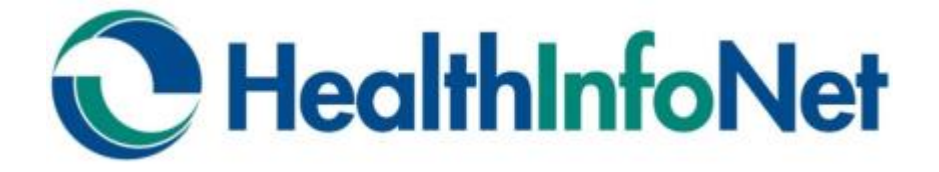

# **Analytics & Reporting Training Guide**

*Population Management Module* 

*Readmission/Return Management Module*

# **How to Interpret Risk Score Values**

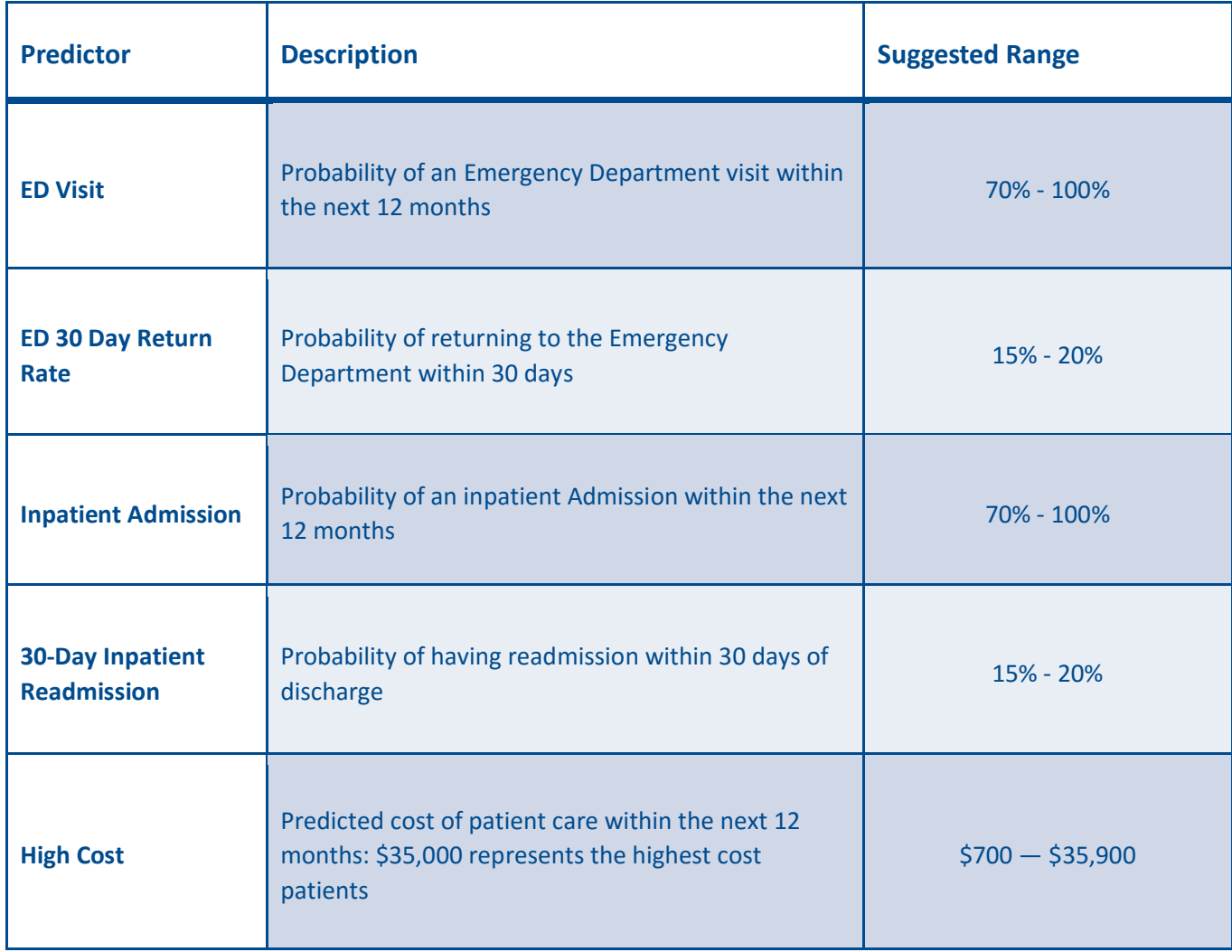

# **Modules**

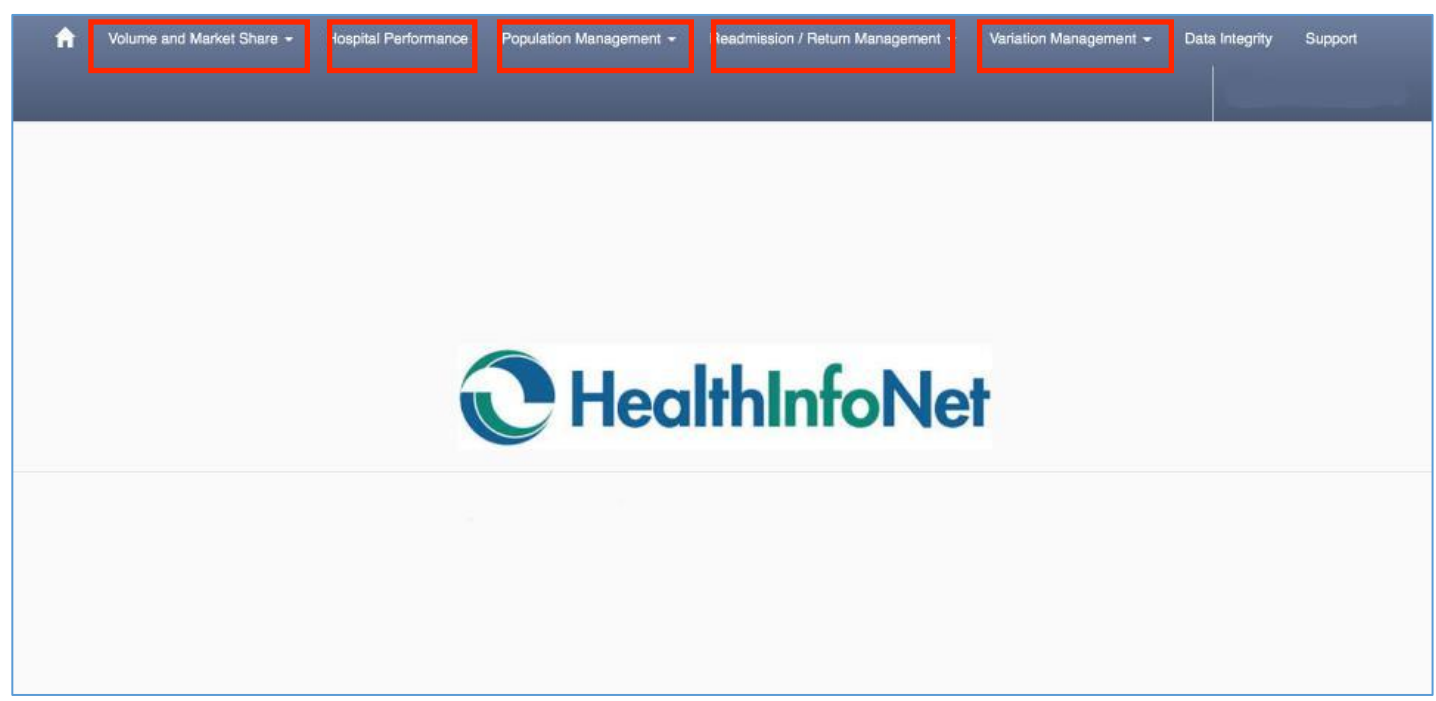

### **Volume and Market Share**

Track and trend volumes and market share by service area, disease, payer and patient demographics.

### **Hospital Performance**

Compare actual to target performance for key performance indicators (KPI) using case mix and severity adjusted targets, including statewide norms.

### **Population Management**

Identify populations and individuals most at risk for future high costs, inpatient admissions, and emergency room visits.

### **Readmission / Return Management**

Identify inpatient encounters most at risk for 30-day readmissions or 30 day ED returns.

### **Variation Management**

Understand resource variation by disease and cost category (length of stay, laboratory, radiology, etc.) to reduce unnecessary practice variation.

# **Population Management**

The Population Patient List allows you to understand your individual patient risk for resource utilization, cost, and disease. Most often, these functions are used to create patient lists to identify those who are at high risk of an **ED visit** and **IP admission.**

## **Creating A Patient List – Risk of IP Admission within 12 Months**

- **1. Go to the Population Management Tab**
- **2. From the Drop Down, click on Population Patient List**

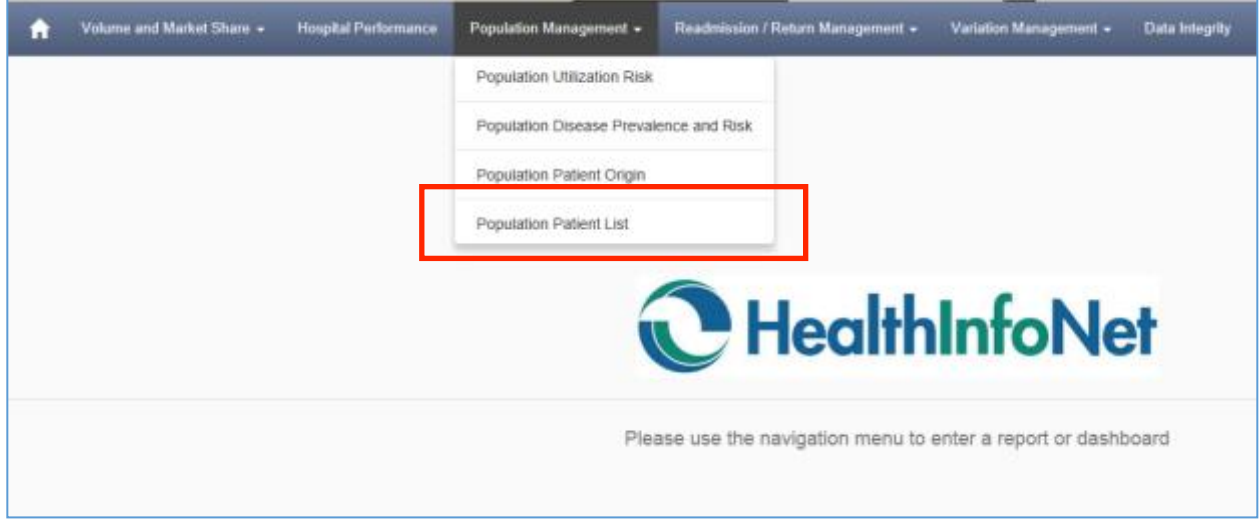

You will now see the Filters

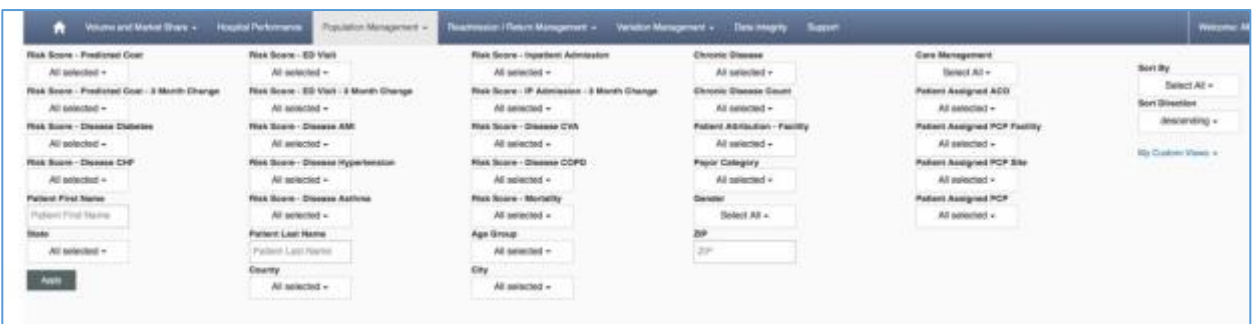

- **3. Click on the Patient Assigned ACO filter and select your ACO**
- **4. Click on the Patient Assigned PCP Facility filter and select your facility**
- **5. Click on the Patient Assigned PCP site filter and select your site**
- **6. Click on the Patient Assigned PCP filter and select one or multiple PCPs\***

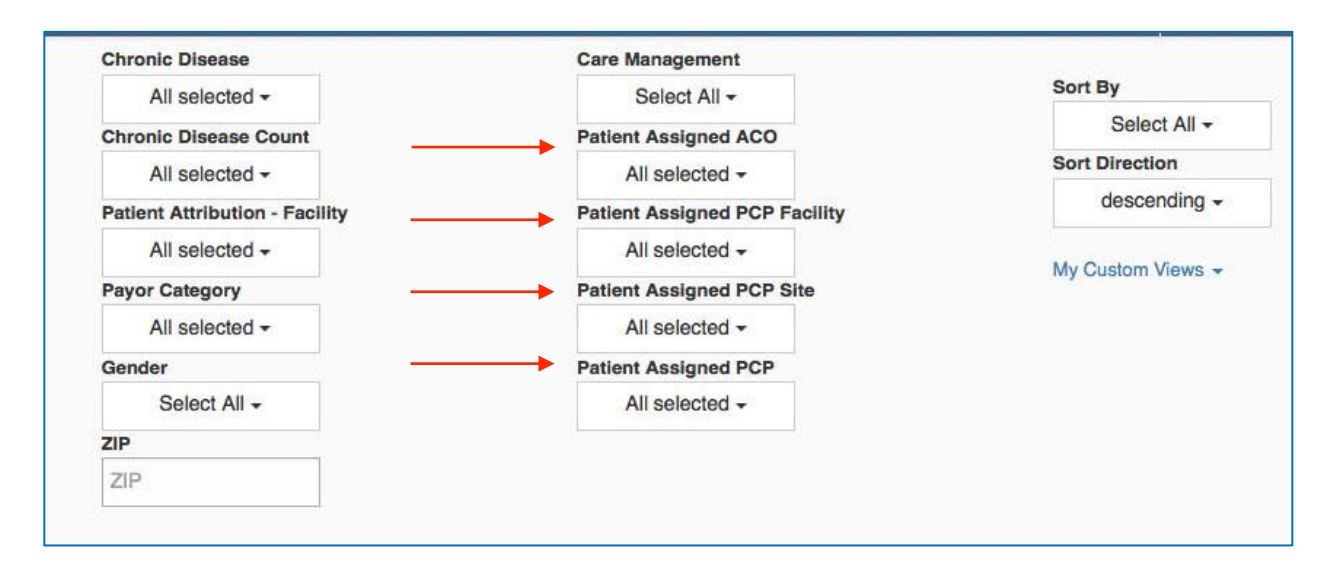

Next, you'll filter for the high risk of Inpatient Admission. Let's filter for those patients who are between 70 and 100 percent risk. This means that we are going to filter for patients who have a 70 to 100% probability of being admitted to a hospital within the next 12 months. Your organization can decide what percentage risk to focus on.

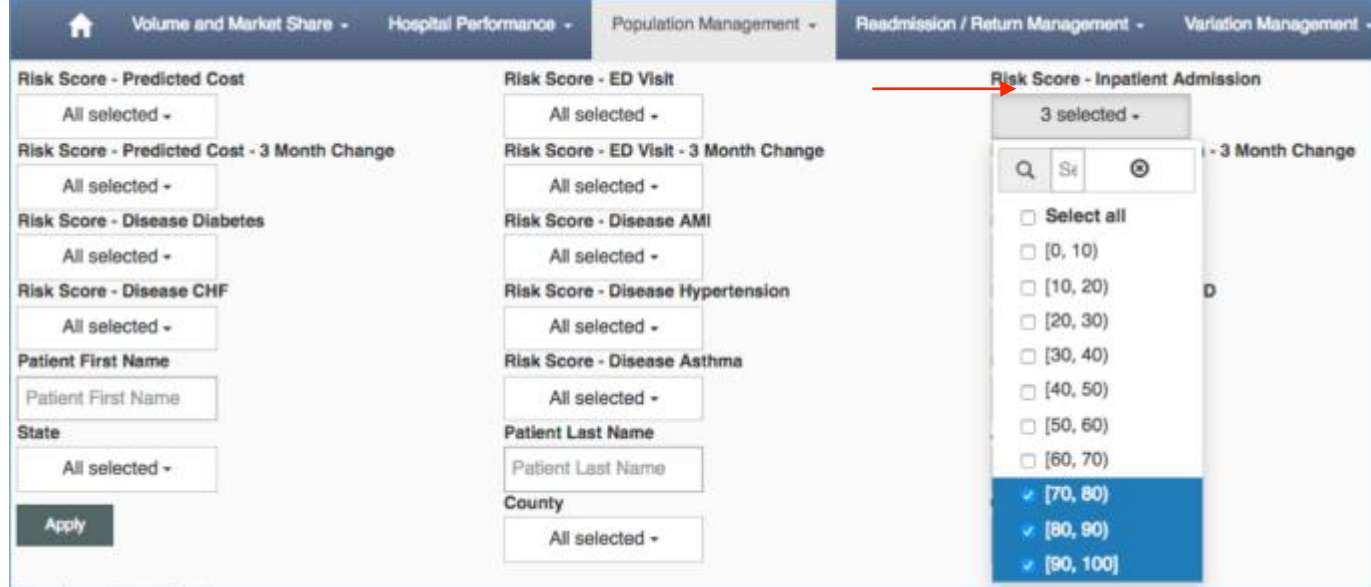

#### **7. Click on the Risk Score – Inpatient Admission filter and 70-100**

- **8. Click on the Sort by Filter and select Risk Score – IP Admission**
- **9. Click on the Sort Direction Filter and select descending**

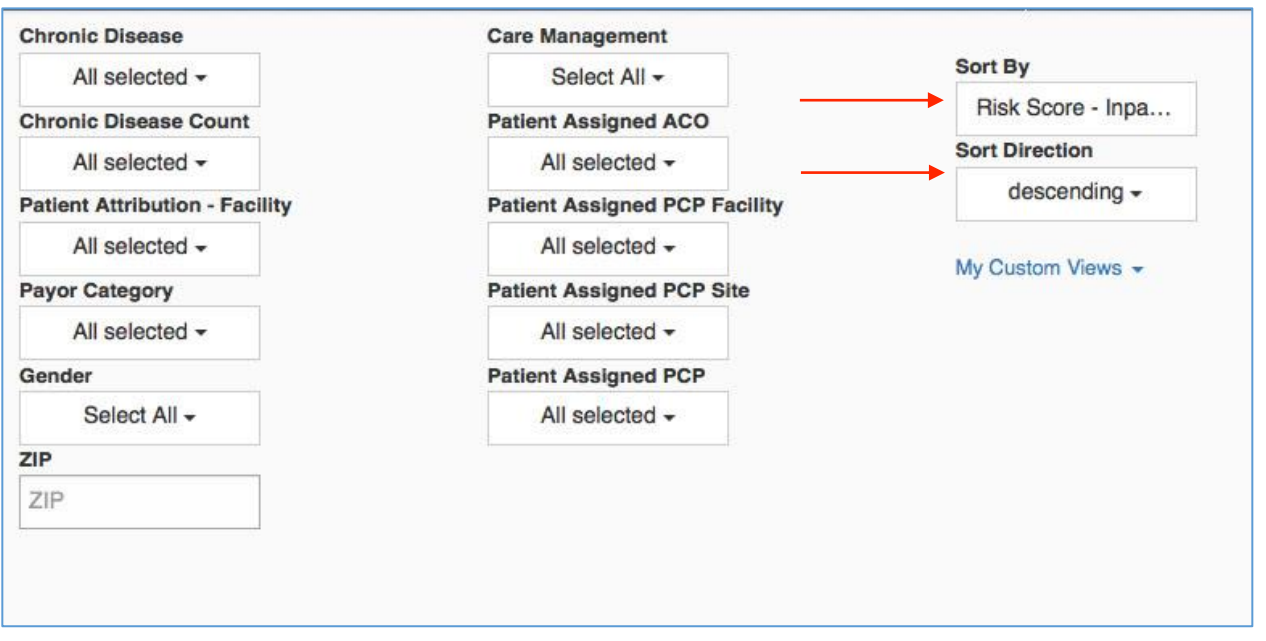

#### **10. Click on the Apply button for the list to generate**

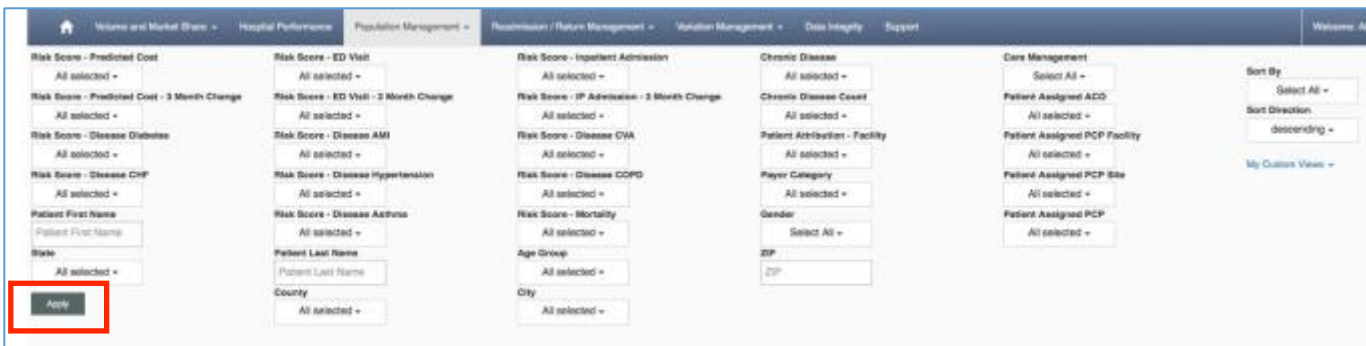

When you scroll down, you can view your **patient list**. As you can see, your list is sorted in descending order by risk score. If you want to toggle through the pages of patients, simply use the buttons to go from one page to the next. *(Note: the Demo system blocks PHI, so the patient's name is replaced with a #)*

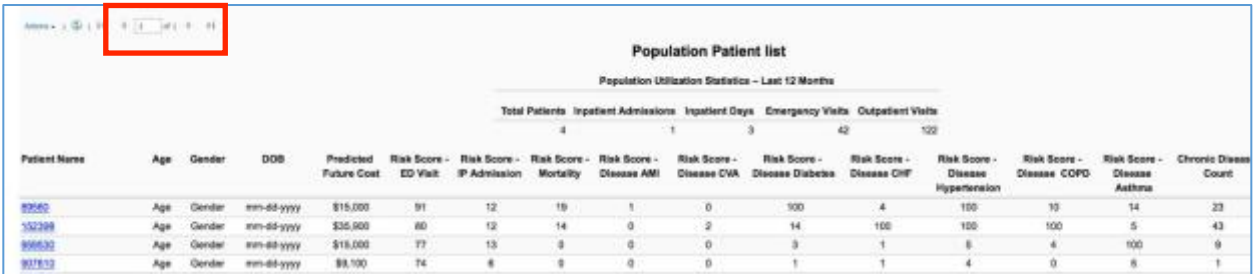

If you want to save the filters, click on **My Custom Views** and put a title for the saved filters. After that, click **Remember My Filters** and you will have your filters saved for next time.

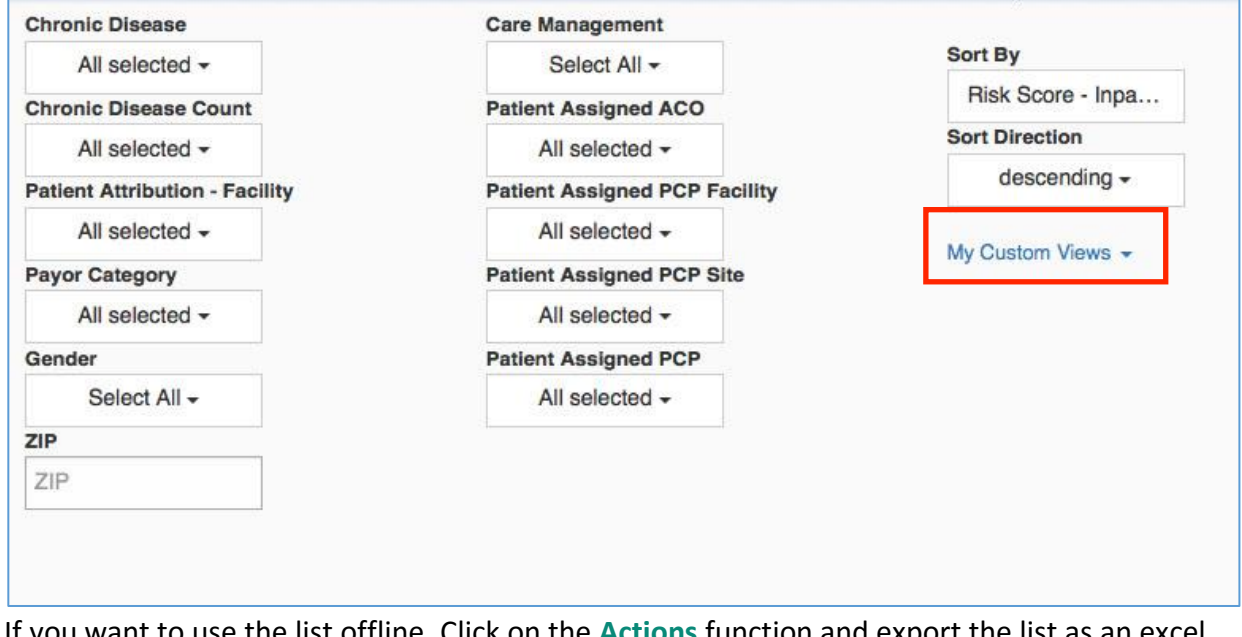

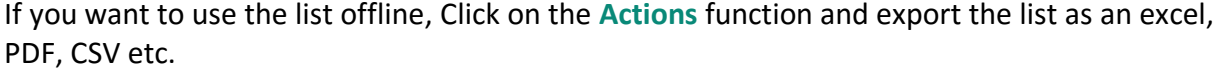

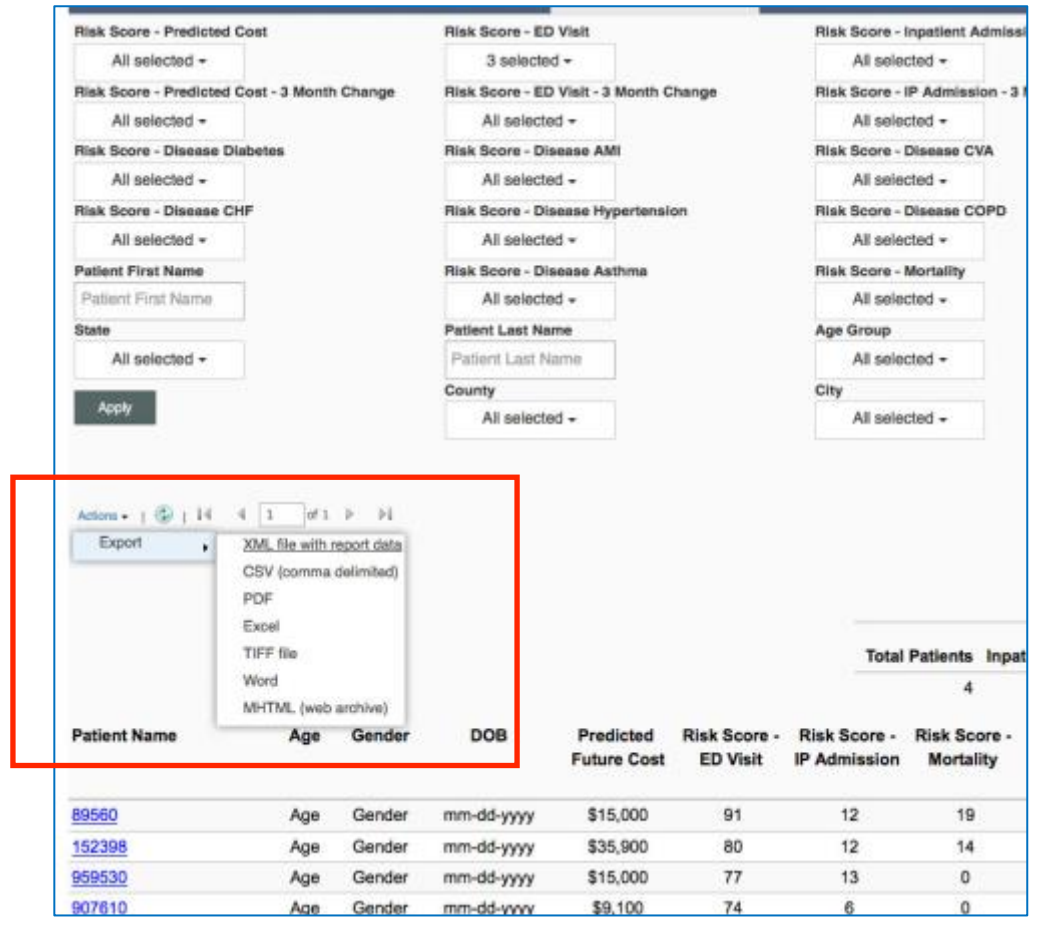

## **Creating A Patient List – Risk of ED Visit within 12 months**

- **1. Go to the Population Management Tab**
- **2. From the Drop Down, click on Population Patient List**

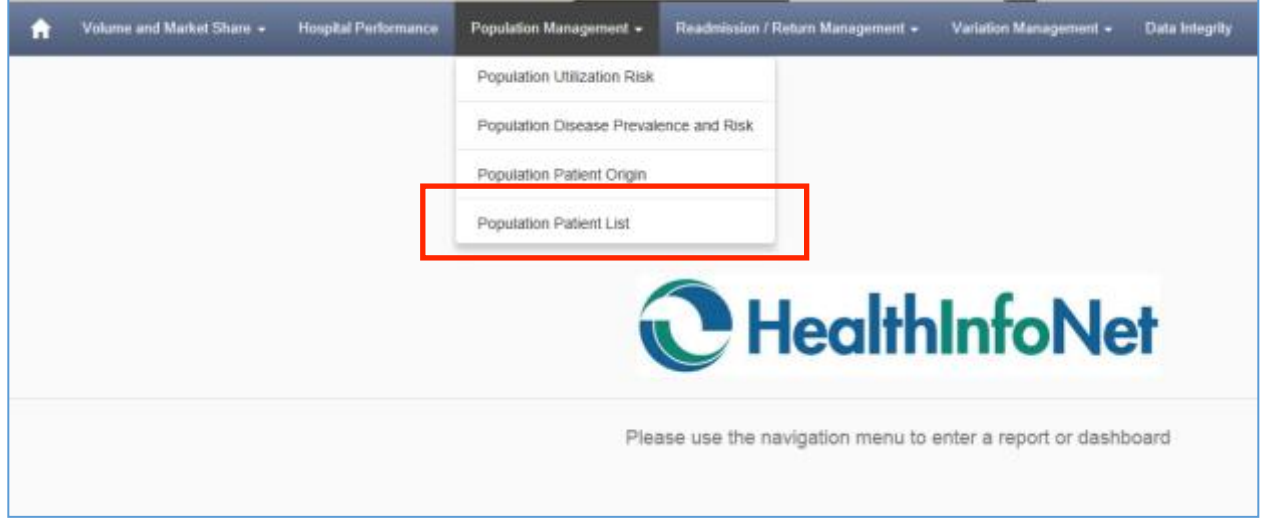

#### You will now see the Filters

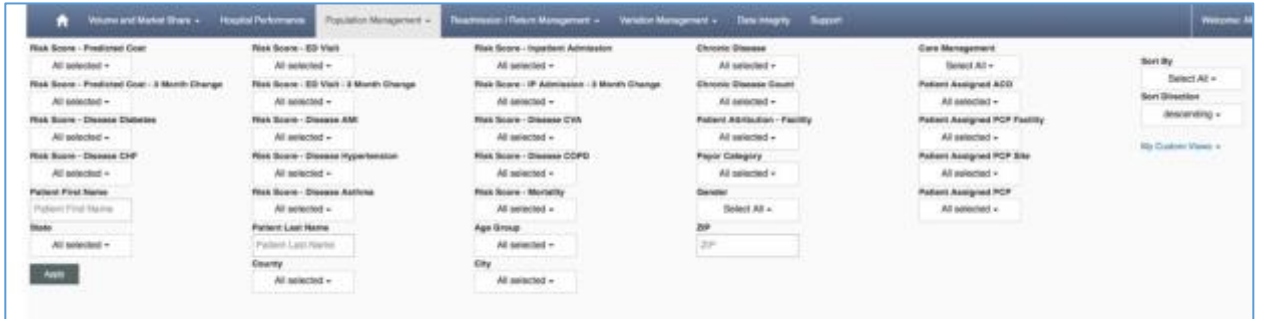

- **3. Click on the Patient Assigned ACO filter and select your ACO**
- **4. Click on the Patient Assigned PCP Facility filter and select your facility**
- **5. Click on the Patient Assigned PCP site filter and select your site**
- **6. Click on the Patient Assigned PCP filter and select one or multiple PCPs\***

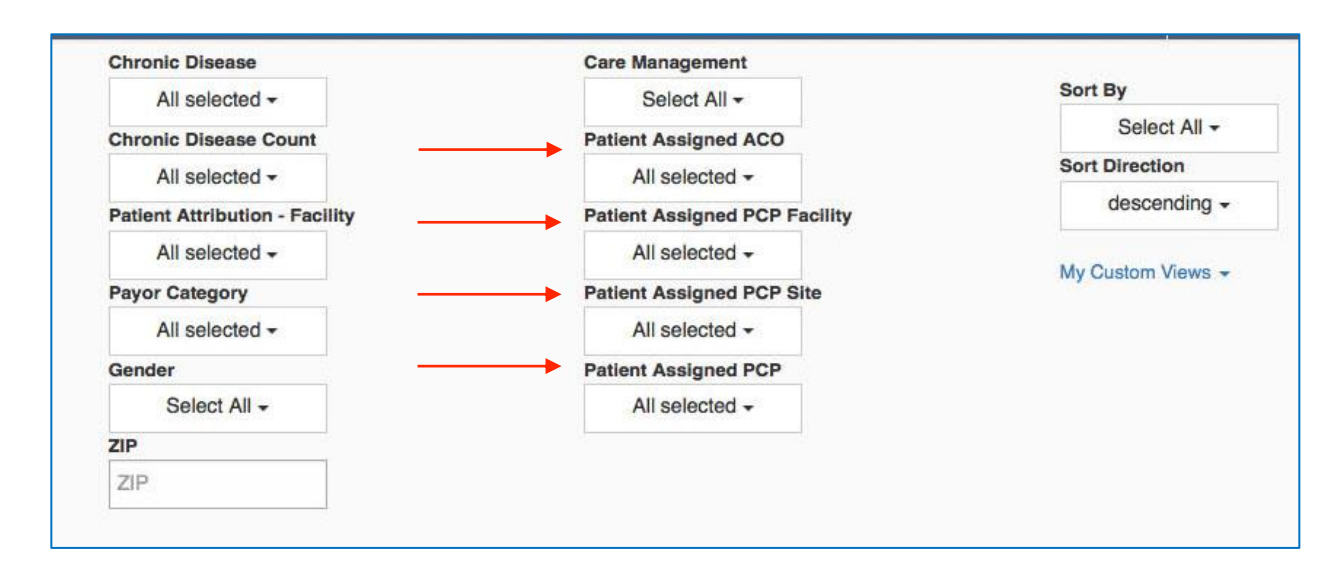

Next, you'll filter for the high risk of ED patients. Let's filter for those patients who are between 70 and 100 percent risk. This means that we are going to filter for patients who have a 70 to 100% probability to come into the Emergency Department within the next 12 months. Your organization can decide what percentage risk to focus on.

#### **7. Click on the Risk Score – ED Visit filter and 70-100**

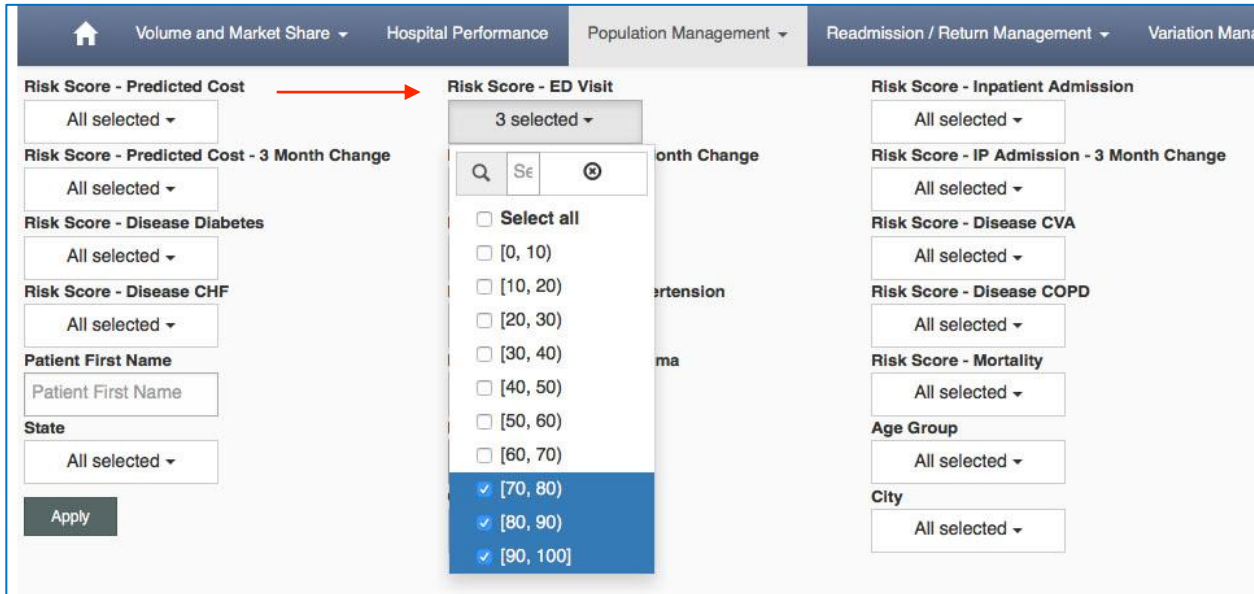

- 8. **Click on the Sort by Filter and select Risk Score ED Visit**
- **9. Click on the Sort Direction Filter and select descending**

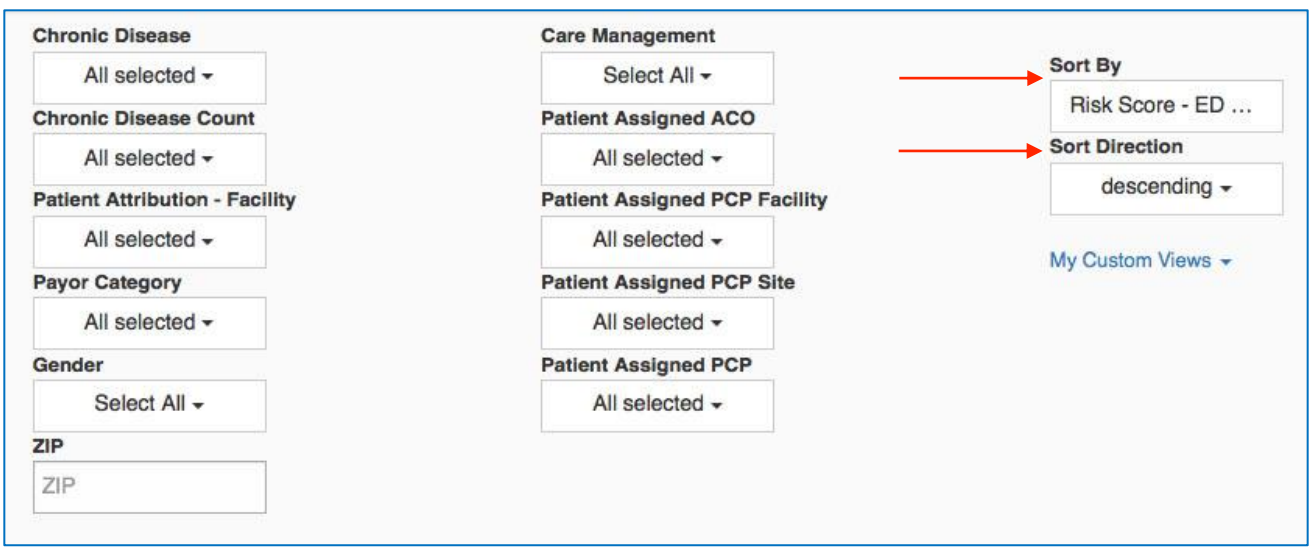

#### **10. Click on the Apply button for the list to generate**

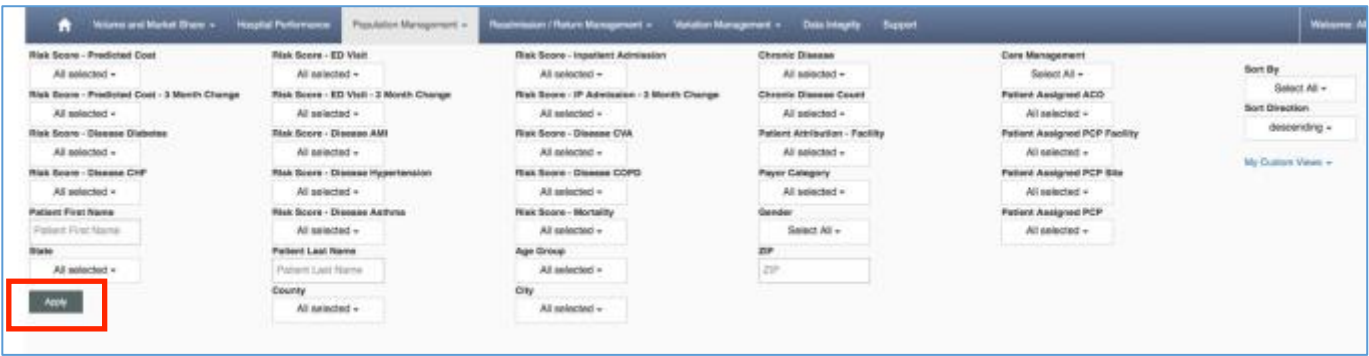

When you scroll down, you can view your **patient list**. As you can see, your list is sorted in descending order by risk score. If you want to toggle through the pages of patients, simply use the buttons to go from one page to the next. *(Note: the Demo system blocks PHI, so the patient's name is replaced with a #)*

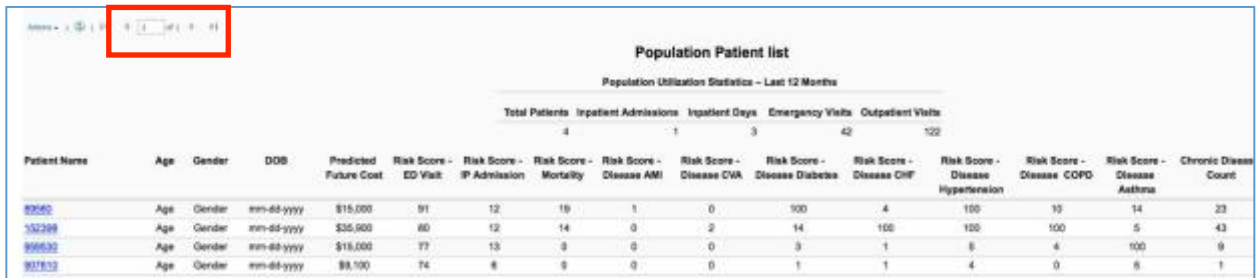

If you want to save the filters, click on **My Custom Views** and put a title for the saved filters. After that, click **Remember My Filters** and you will have your filters saved for next time.

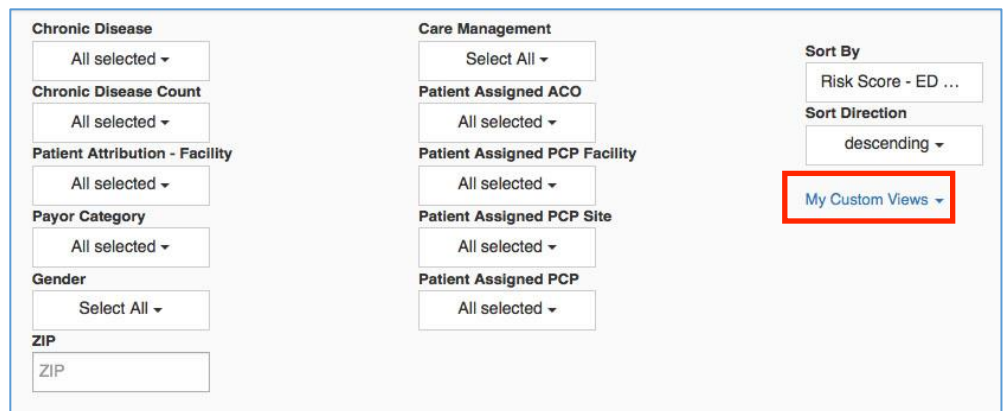

If you want to use the list offline, Click on the **Actions** function and export the list as an excel, PDF, CSV etc.

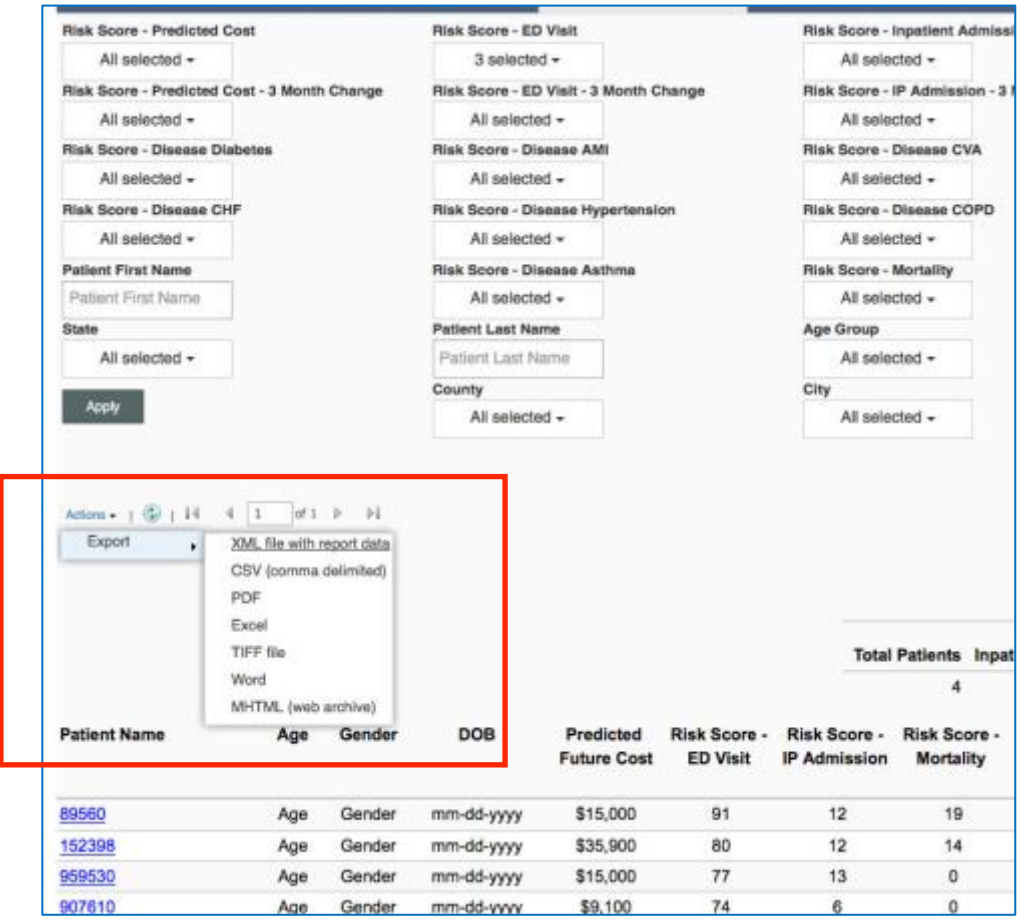

\* This is only if you are managing patients at a provider level

# **Readmission / Return Management**

The Readmission/Return Encounter List Function allows you to identify patients within your ACO/PCP population who are at high risk of a **30 Day Readmission** or **30 Day Return ED**.

## **Identifying Patients At-Risk of 30 Readmission (ACO)**

- **1. Go to the Readmission/Return Management Tab**
- **2. From the Drop Down, click on Readmission/Return Encounter List**

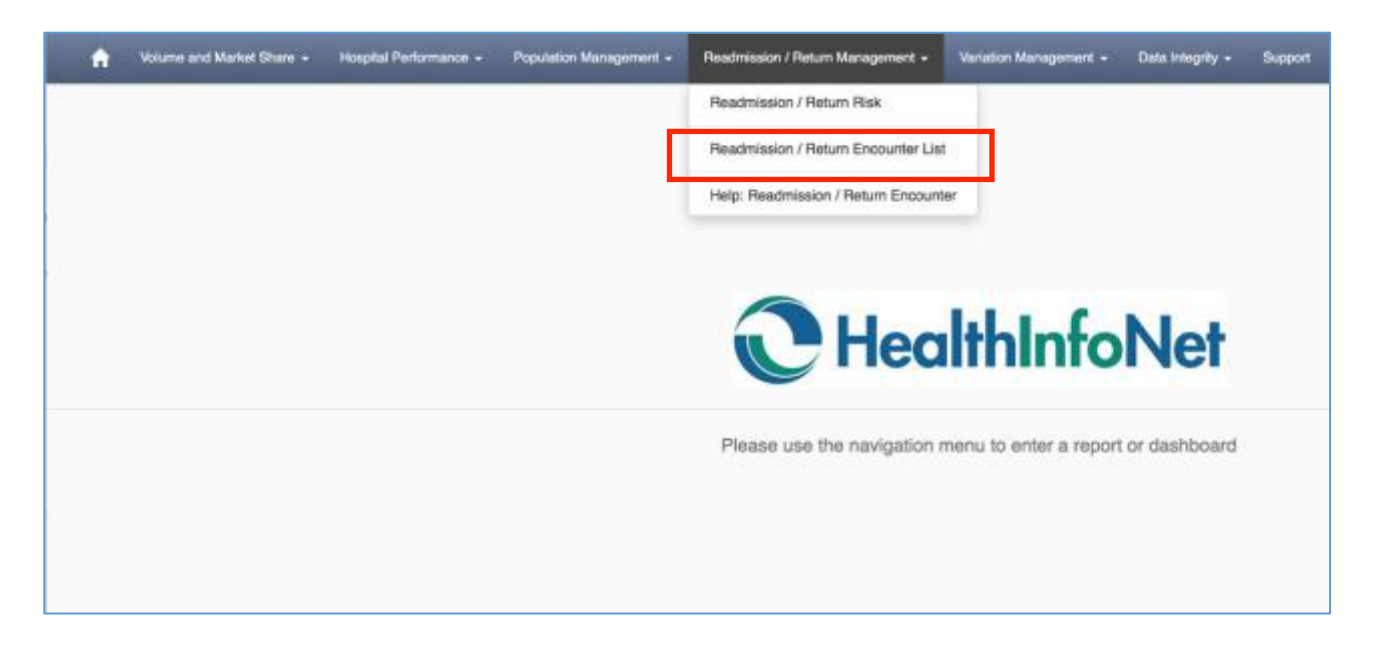

This will bring you to the Filters

- **3. Click on the Patient Assigned ACO filter and select your ACO**
- **4. Click on the Patient Assigned PCP Facility filter and select your facility**
- **5. Click on the Patient Assigned PCP site filter and select your site**
- **6. Click on the Patient Assigned PCP filter and select one or multiple PCPs\***
- **7. Click on the Encounter Type filter and make sure only Inpatient Visit is selected**
- **8. Click on the Encounter Status filter and make sure only Active Patients is selected**
- **9. Click on the Sort by Filter and select IP Readmission Risk Score**
- **10. Click on the Sort Direction Filter and make sure descending is selected**

Note: The **Admission Date From and Admission Date To filters default to 30 days, so you don't have to change anything for that filter** 

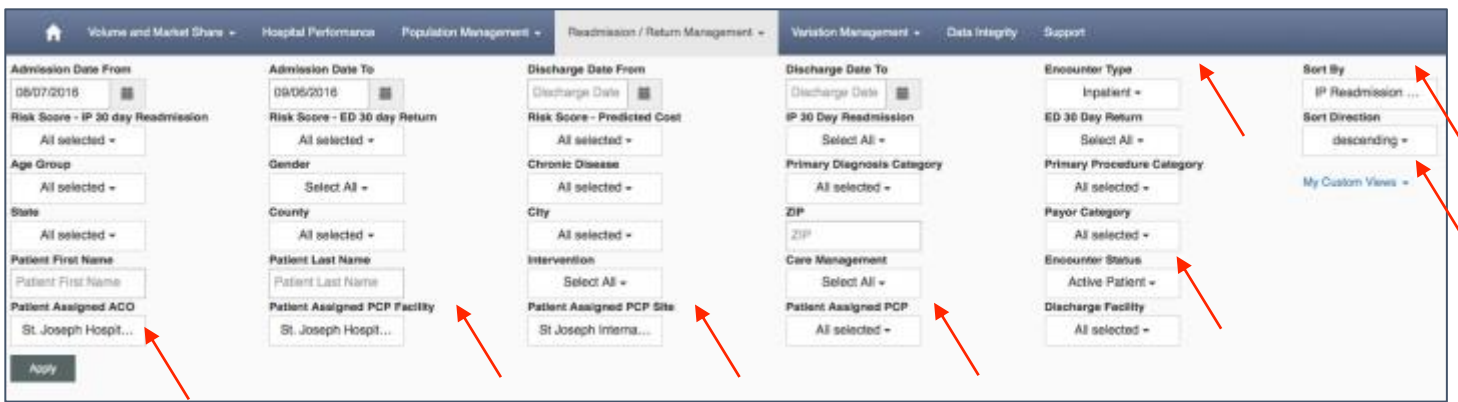

#### **11. Click on the Apply button for the list to generate** *(Note: the Demo system blocks PHI, so the patient's name is replaced with a #)*

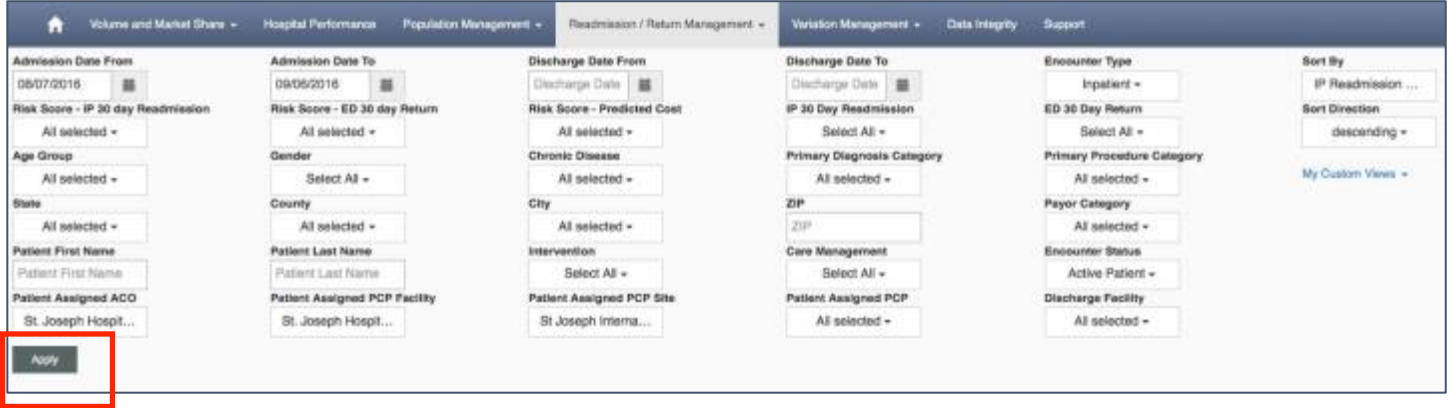

When you scroll down, you can view your **patient list**. As you can see, your list is sorted in descending order by risk score. If you want to toggle through the pages of patients, simply use the buttons to go from one page to the next.

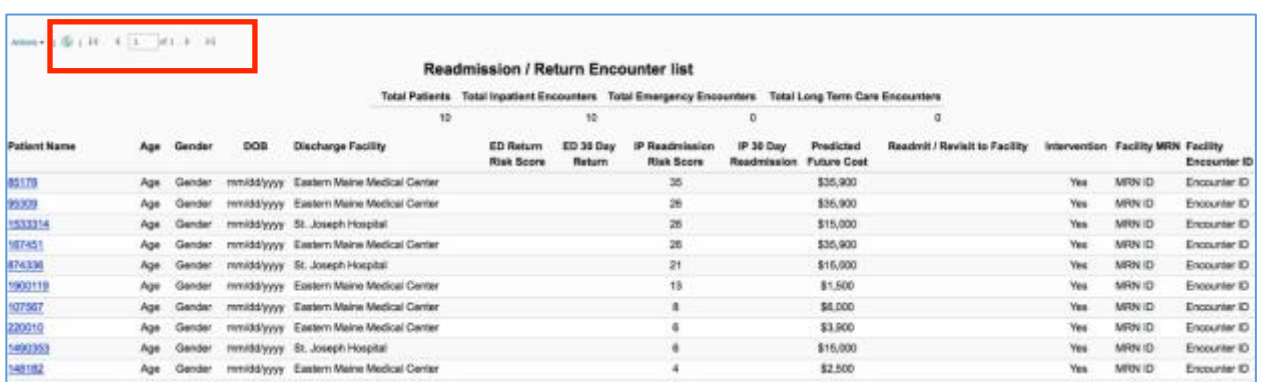

If you want to save the filters, click on **My Custom Views** and put a title for the saved filters. After that, click **Remember My Filters** and you will have your filters saved for next time.

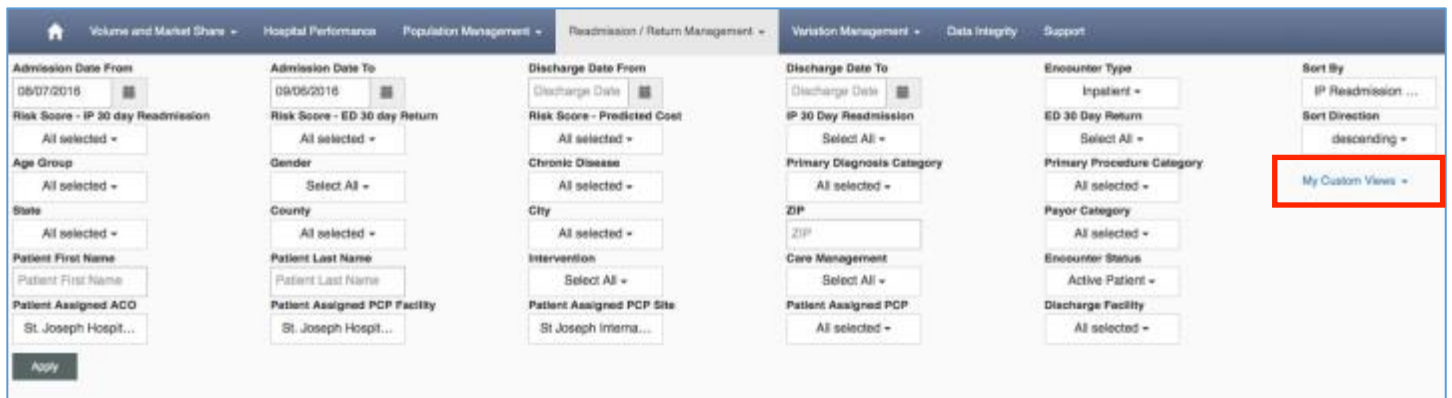

If you want to use the list offline, Click on the **Actions** function and export the list as an excel, PDF, CSV etc.

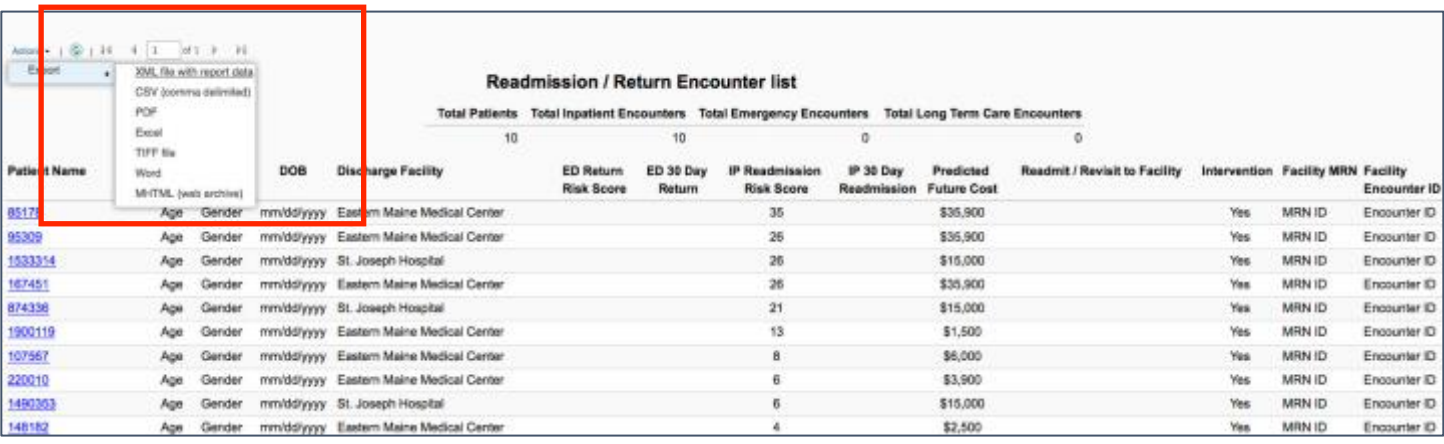

\* This is only if you are managing patients at a provider level

## **Identifying Patients At-Risk of 30 Day ED Return**

- **1. Go to the Readmission/Return Management Tab**
- **2. From the Drop Down, click on Readmission/Return Encounter List**

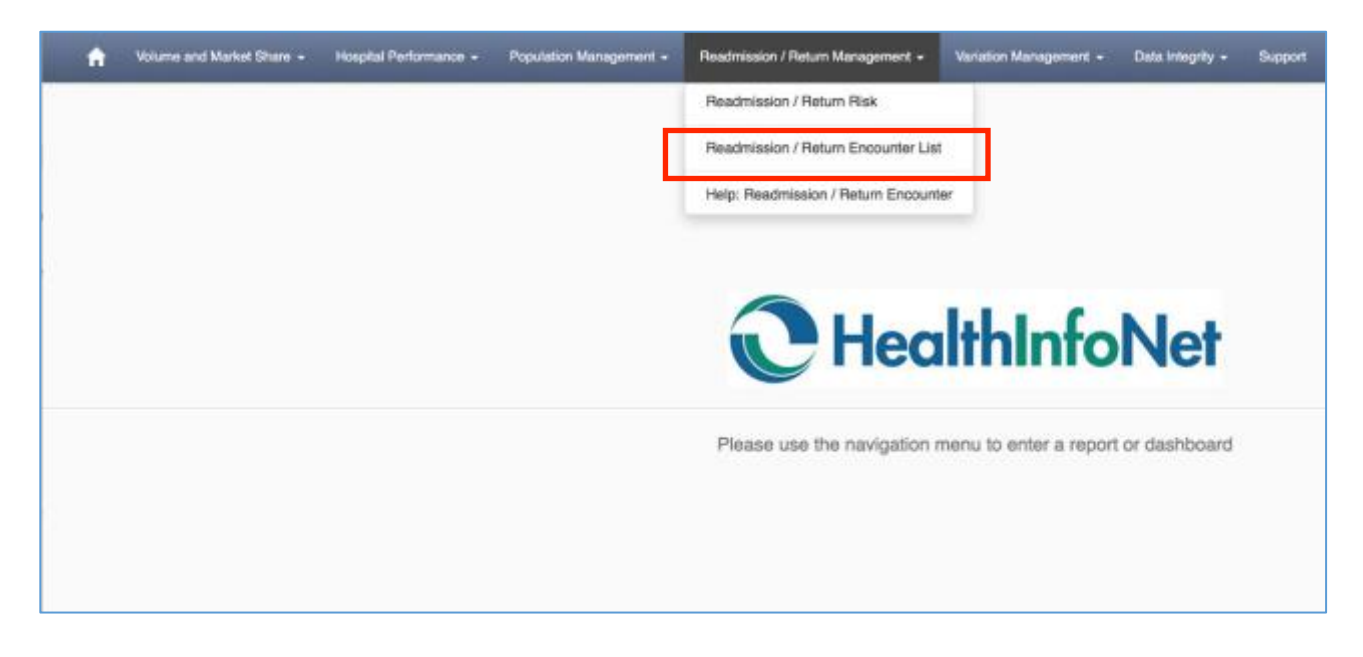

This will bring you to the Filters

- **3. Click on the Admission Date From filter and set it 2 days back, you will leave the Admission Date To filter as-is (it defaults to today)**
- **4. Click on the Patient Assigned ACO filter and select your ACO**
- **5. Click on the Patient Assigned PCP Facility filter and select your facility**
- **6. Click on the Patient Assigned PCP site filter and select your site**
- **7. Click on the Patient Assigned PCP filter and select one or multiple PCPs\***
- **8. Click on the Encounter Type filter and make sure only Emergency Encounters is selected**
- **9. Click on the Encounter Status filter and make sure only Discharged Patients is selected**
- **10. Click on the Sort by Filter and select ED Return Risk Score**
- **11. Click on the Sort Direction Filter and make sure descending is selected**

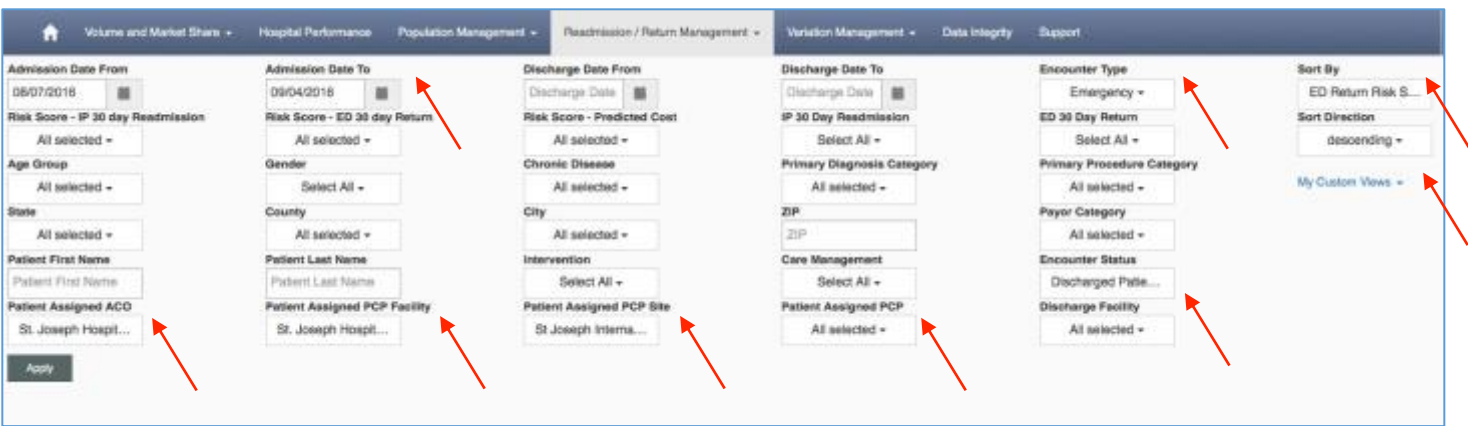

**12. Click on the Apply button for the list to generate** *(Note: the Demo system blocks PHI, so the patient's name is replaced with a #)*

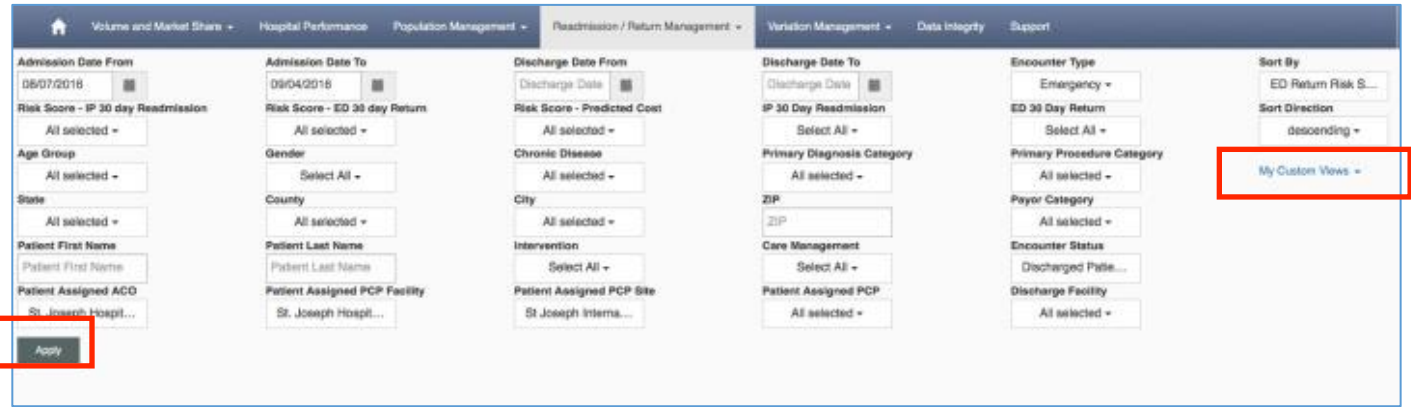

When you scroll down, you can view your **patient list**. As you can see, your list is sorted in descending order by risk score. If you want to toggle through the pages of patients, simply use the buttons to go from one page to the next.

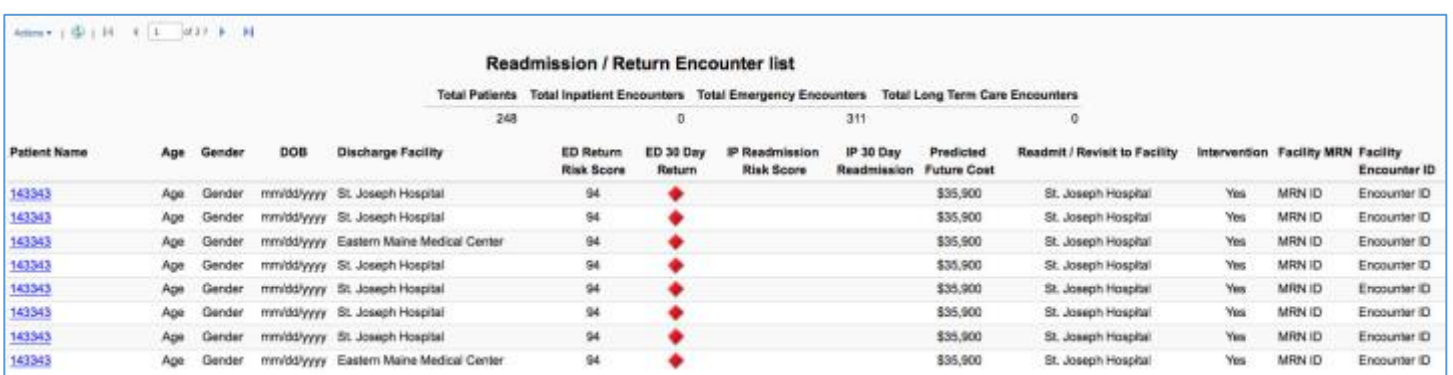

If you want to save the filters, click on **My Custom Views** and put a title for the saved filters. After that, click **Remember My Filters** and you will have your filters saved for next time.

| 面<br>m<br>一般<br>Discharge Date  <br>09/04/2018<br>05/07/2018<br>Chietherge Dwie<br>Emergency -<br>IP 30 Day Readmission<br>Risk Score - IP 30 day Readmission<br>Risk Score - ED 30 day Return<br>Risk Score - Predicted Cost<br>ED 30 Day Return<br>Sort Direction<br>Select All =<br>Select All =<br>All selected -<br>All selected =<br>All selected -<br>descending +<br>Chronic Disease<br><b>Primary Diagnosis Category</b><br>Primary Procedure Category<br>Gender<br>Age Group<br>My Custom Wows =<br>Select All +<br>All suitected -<br>All selected -<br>All askected -<br>All selected -<br>City<br>State<br>ZIP<br>Payer Category<br>County<br>ZIP<br>All selected =<br>All selected =<br>All selected +<br>All salected =<br>Care Management<br><b>Encounter Status</b><br>Patient First Name<br>Patient Last Name<br>Intervention<br>Patient First Name<br>Select All +<br>Select All +<br>Patent Last Nams<br>Discharged Patie<br>Patient Assigned ACO<br>Patient Assigned PCP Site<br>Patient Assigned PCP<br><b>Patient Assigned PCP Facility</b><br><b>Discharge Facility</b><br>All selected +<br>All selected + | Admission Date From | <b>Admission Date To</b> | Discharge Date From | Discharge Date To | Encounter Type | Sort By          |
|----------------------------------------------------------------------------------------------------|---------------------|--------------------------|---------------------|-------------------|----------------|------------------|
|                                                                                                    |                     |                          |                     |                   |                | ED Return Risk S |
|                                                                                                    |                     |                          |                     |                   |                |                  |
|                                                                                                    |                     |                          |                     |                   |                |                  |
|                                                                                                    |                     |                          |                     |                   |                |                  |
|                                                                                                    |                     |                          |                     |                   |                |                  |
|                                                                                                    |                     |                          |                     |                   |                |                  |
|                                                                                                    |                     |                          |                     |                   |                |                  |
|                                                                                                    |                     |                          |                     |                   |                |                  |
|                                                                                                    |                     |                          |                     |                   |                |                  |
|                                                                                                    |                     |                          |                     |                   |                |                  |
|                                                                                                    | St. Joseph Hospit   | St. Joseph Hospit        | 5t Joseph Interna   |                   |                |                  |

If you want to use the list offline, Click on the **Actions** function and export the list as an excel, PDF, CSV etc.

 $\overline{\phantom{a}}$ 

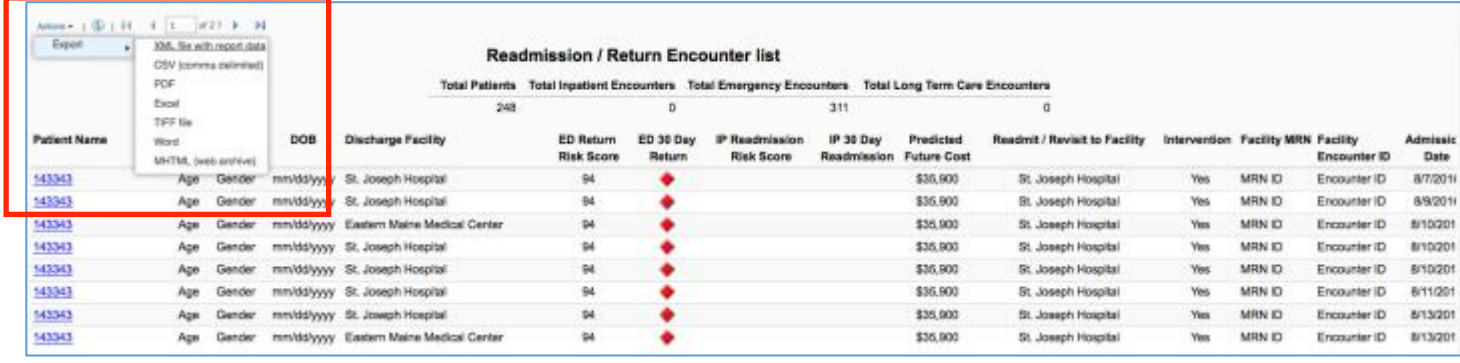

# **Patient Clinical Summary**

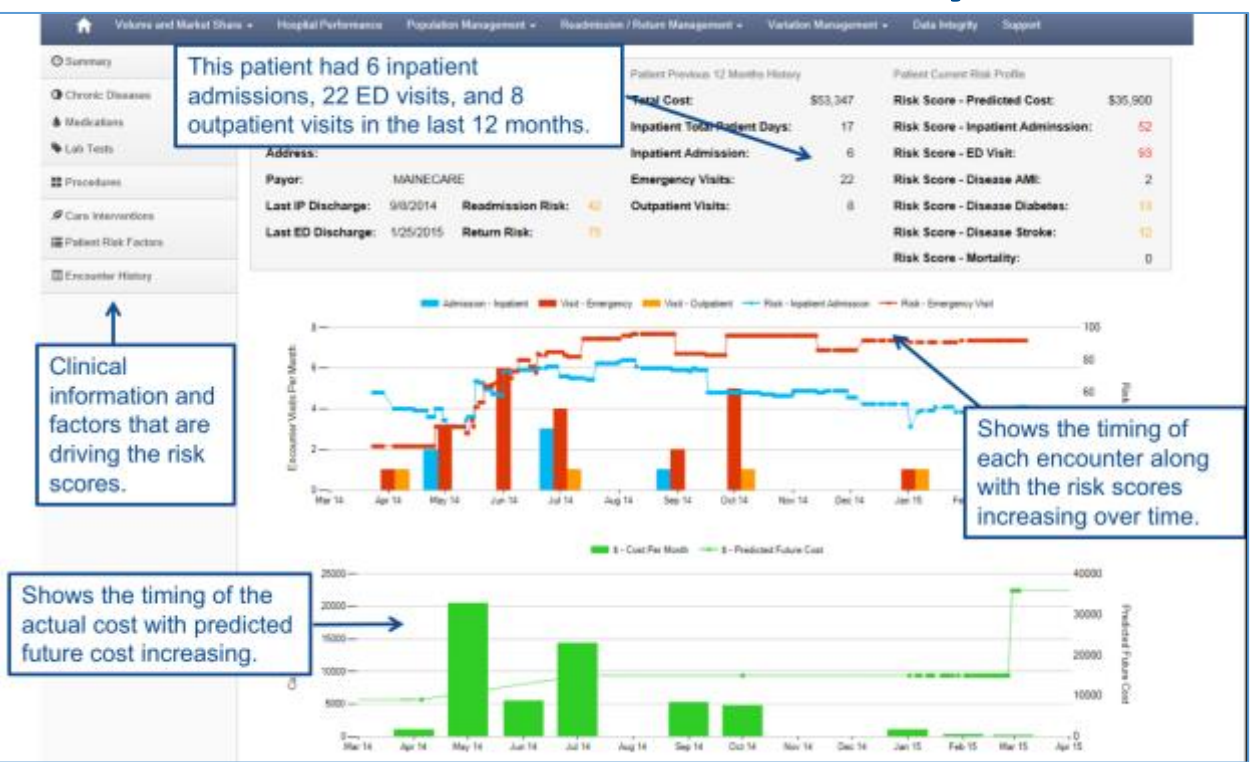

# **Hospital Performance**

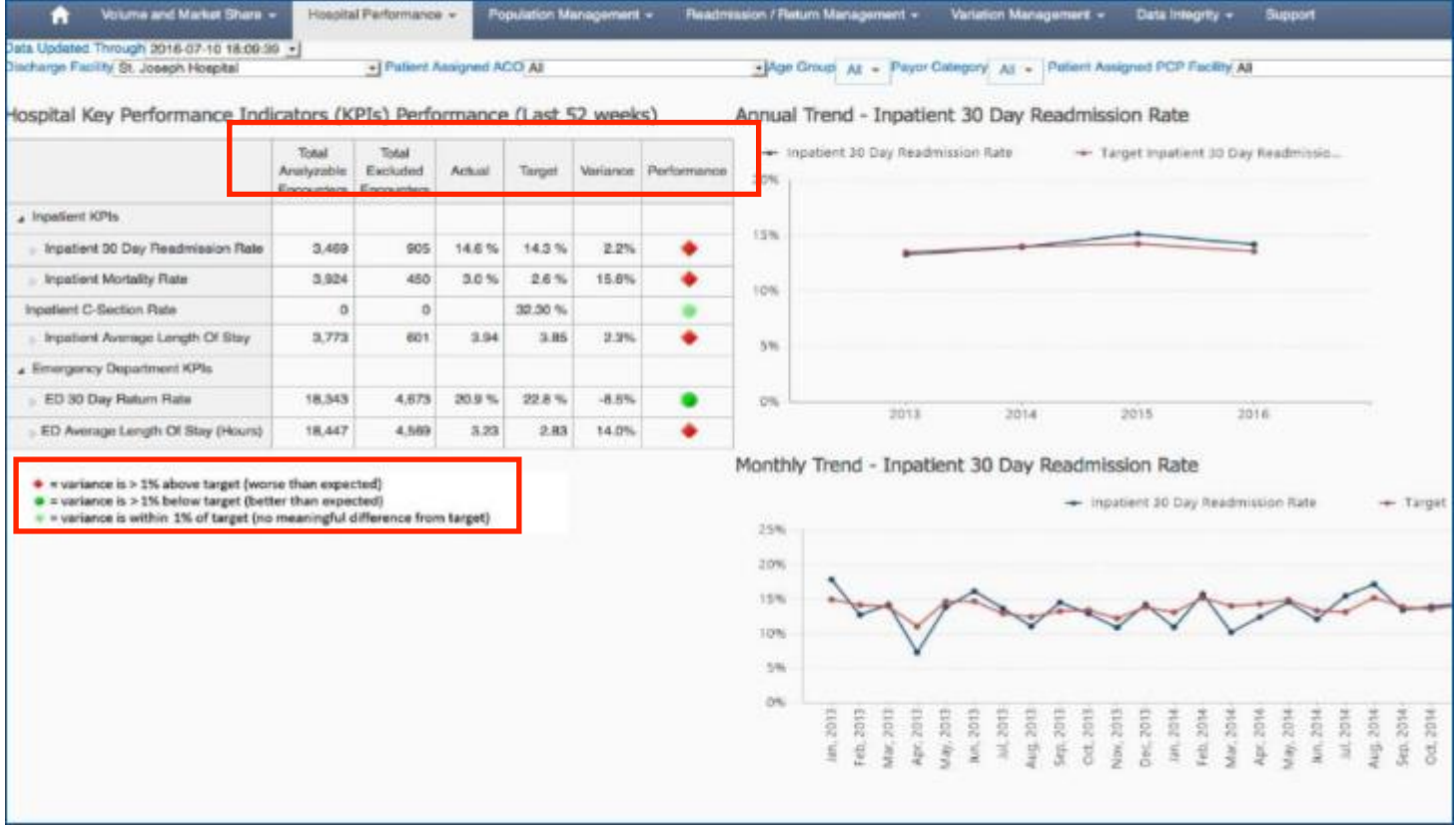

# **Accessing Analytics**

[http://www.hinanalytics.org](http://www.hinanalytics.org/)

To get an account or reset your password, contact HIN Customer Care at [customercare@hinfonet.org](mailto:customercare@hinfonet.org) or 207-541-9250

Compatible with Internet Explorer 10.0 (PC) or Firefox (Mac)

# **Resources**

# [www.hinfonet.org/training-tools](http://www.hinfonet.org/training-tools)

# **Training & Tools**

We offer in-person and online training for all our services. Our Health [Information Exchange \(HIE\) education and trainings](http://hinfonet.org/hie-education-and-training/) are led by Sharon Bearor, RN, BSN, Clinical Educator. Our online training site [hinfonetacademy.org](http://www.hinfonetacademy.org/) also provides courses to better understand and effectively use the HIE.

Training Materials:

Analytics & Reporting Videos

- Understanding the [Hospital Performance](https://www.youtube.com/watch?v=SB8Lr0zz4CU) dashboard
- Understanding the [Patient Clinical](https://www.youtube.com/watch?v=-AJ15YUh2G0) Summary
- [Creating a Patient List](https://www.youtube.com/watch?v=PGA6DarX56g)
- Identifying [Patients At-Risk for Inpatient Readmission](https://www.youtube.com/watch?v=EY2TRsTDORM)
- Identifying [Patients At-Risk for 30-Day ED Return](https://www.youtube.com/watch?v=H4iyrCCqgqU)

Analytics & Reporting [Reference Guide](http://hinfonet.org/wp-content/uploads/2016/10/Analytics-Training-Guide.pdf)

### Clinical Portal Videos

- [Overview video](https://www.youtube.com/watch?v=-yfrCuz9Npc) on how to navigate the clinical portal
- [Educating Patients about HealthInfoNet](http://hinfonet.org/wp-content/uploads/2016/02/Patient-Education.mp4) for registration staff and others with direct patient contact
- [Clinical Portal Audit Tutorial](https://www.youtube.com/watch?v=N563J4N4XMI) for HIE participant auditor roles
- [Sensitive Data Access Tutorial](http://hinfonet.org/wp-content/uploads/2016/02/Sensitive-Data.mp4) for HIE users accessing mental health data

Clinical Portal Reference Guides

- [User Reference Guide](http://hinfonet.org/wp-content/uploads/2016/02/HealthInfoNet-User-Manual-Updated-JUNE-2015.pdf)
- [Auditor Reference Guide](http://hinfonet.org/wp-content/uploads/2016/01/HealthInfoNet-Auditor-Guide_0.pdf)
- [HelpDesk Reference Guide](http://hinfonet.org/wp-content/uploads/2016/01/HealthInfoNet-HelpDesk-Reference-Guide_2.pdf)

# **Contact Information**

125 Presumpscot Street Box 8 Portland, Maine 04103

(866) 592-4352 toll free (207) 541-9250 local (207) 541-9258 fax Monday-Friday from 8am – 4:30pm

[www.hinfonet.org](http://www.hinfonet.org/) [CustomerCare@hinfonet.org](mailto:CustomerCare@hinfonet.org) [apr@hinfonet.org](mailto:apr@hinfonet.org) (Password Reset Requests)